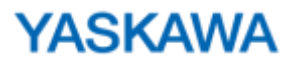

# Quick Reference Guide

## MPiec Series Controllers

## **Contents**

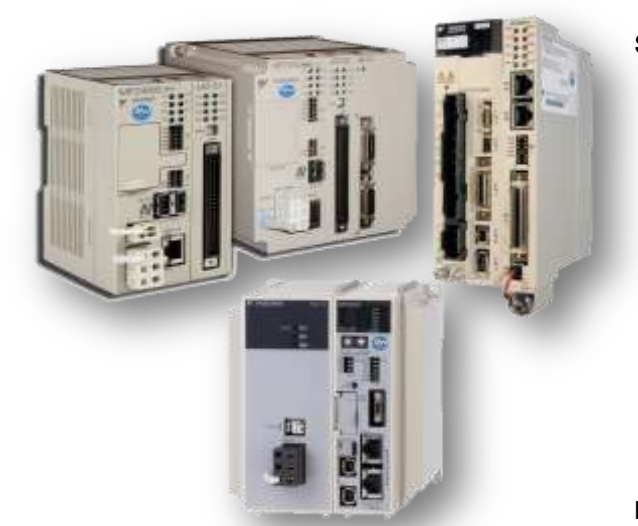

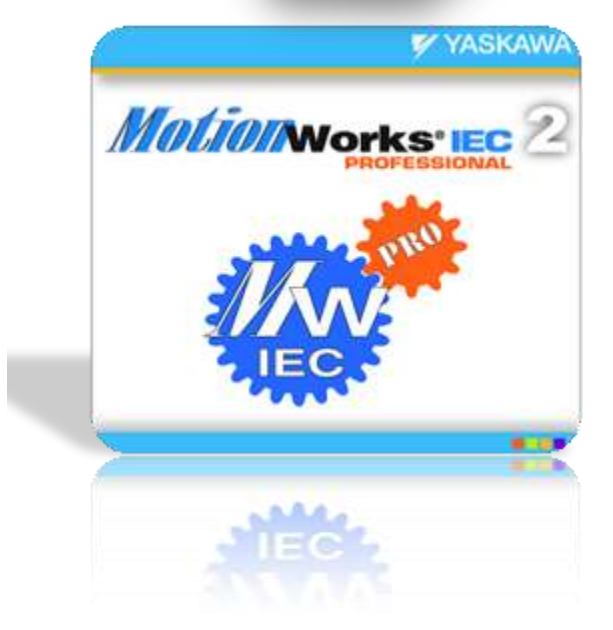

## **Startup Procedures**

- ¤ Set the Front Panel Switches
- ¤ Open a saved project
- ¤ Start a new project
- **E** Establish ethernet communication
- with controller (web interface)
- ¤ Go online with controller
- ¤ Download project to controller
- ¤ Set program to auto-start
- Reset an MP2300Siec system back to<br>Externi osttings? factory settings?
- **E** Confirm motion is possible on each and the solid position axis
- ¤ Tune the motors

## **Maintenance Procedures**

- ¤ Update the firmware
- **Ex** Determine/Set unknown IP address in controller
- **Extract/Open the project from**
- controller
- ¤ Replace the controller
- ¤ Replace the servopack
- ¤ Replace the servo motor

### **Analysis & Troubleshooting**

- ¤ Monitor Program
	- **x** Watch Variables in a List (Monitor **x**
	- window)
	- ¤ Use Logic Analyzer (AKA: graph,<br>¤ trees esses)
	- trace, scope)
	- ¤ Diagnose Alarm Status

**Modbus/TCP and Ethernet/IP User Libraries OPC Server Logic Analyzer**

## **STARTUP PROCEDURES**

**MP2000iec Series Controllers**

## **"How Do I…"**

## **1.0 Set the Front Panel Switches**

KEY INFORMATION CNFG normally ON, all others OFF Switches only have an effect during power-on

STOP: Immediately stops the program from executing *Required for test run from Hardware Configuration or Web Interface*

SUP: Boots the controller in "Supervisor mode" before a firmware update. *Supervisor mode can also be forced on through the web interface*

INIT: Factory use only. Must remain OFF

*Forces the controller to boot with "Default" hardware configuration*

CNFG: Discovers all local and M-Link devices at power-up. May remain ON

*The discovered configuration is NOT used automatically, only if saved in MotionWorks IEC and after reboot Ethernet devices are connected manually*

MON and TEST: Factory use only. Must remain OFF

E-INIT: Temporarily override the IP addresss with 192.168.1.1

E-TEST: Factory use only. Must remain OFF

### **1.1 Start MotionWorks IEC**

During installation, a shortcut is placed on the desktop If the shortcut is not visible, find it under Start -> Programs -> Yaskawa

## **1.2 Open a saved project**

Start MotionWorks IEC (see procedure 1.1) File -> Open Project. Navigate to the project and open. If it is a Zipped project (ZWE or ZWT) Open zwe or zwt file Click "No". Navigate to the desired directory. Type name for "unzip project as" "Skip All" extracting firmware libraries "Yes to All" for Page Layout overwrite

### **1.3 Start a new project**

Start MotionWorks IEC (see procedure 1.1) File -> New Project. Choose template according to controller type, OK File -> Save As

### **1.4 Prepare Controller for new project**

As Required: Reset Controller to factory default (see procedure 1.7) Turn OFF controller and servopacks Turn ON the CNFG dipswitch Turn ON power to the controller and servopacks Wait ~30 sec for LEDs to stop flashing on controller

Tools Required: PC with ethernet port MotionWorks IEC installed Ethernet crossover cable -or-

2 ethernet cables and ethernet hub/switch

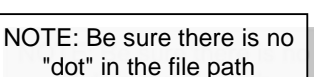

MotionWorks IFC

NOTE: Be sure there is no "dot" in the file path

## **1.5 Establish ethernet communication with controller (web interface)**

KEY INFORMATION: MP2000iec IP address = 192.168.1.1 when powered up with E-INIT dipswitch ON This switch setting does not affect the controller program or the address saved in FLASH. The IP address will revert to the value saved in FLASH when the E-INIT dipswitch is OFF at power-up Open Internet Explorer and type controller's IP address (192.168.1.1 if E-INIT is on) into address bar. IF MP2000iec web page appears, then you have communication. If not, check steps below. Set TCP/IP properties of PC to an acceptable addresss. (control panel - network connections) If E-INIT dipswitch = ON (use local network or crossover cable) Set PC's IP address to 192.168.1.xxx (xxx= 002 or higher) Disconnect controller from any existing ethernet network. Connect crossover cable or regular ethernet cables to ethernet switch If  $E$ -INIT dipswitch = OFF(Leave controller on factory network) Determine the controller's IP address (see procedure) Set a compatible IP address on PC (talk to network administrator) Connect computer to factory network or crossover cable

## **1.6.1 Import Hardware Configuration from Controller to Project**

## KEY INFORMATION:

Servopack parameters "Drive Pn" are imported to the project The Auto-Discovery, or "Disco" configuration may be imported after a factory reset (see procedure 1.7) Open a saved project, or start a new project (see procedure 1.3)

Establish Ethernet communication with controller (see procedure 1.5)

Start Hardware Configuration by clicking on the icon

Confirm Connection Address in upper right corner

Click CONNECT in the upper right corner

Choose "Select Configuration on Controller" or "Use … Auto-Discovery"

File-> **Save,** then **Disconnect**

Cycle Power on controller and amplifiers.

### **1.6.2 Send Hardware Configuration from Project to Controller**

#### KEY INFORMATION:

It is NOT necessary to use the Connect button or go online unless sending servopack parameters Offline and Online configuration can be compared by using the Connect button

Open a saved project that contains the desired hardware configuration (see procedure 1.3)

Establish Ethernet communication with controller (see procedure 1.5)

Start Hardware Configuration by clicking on the icon

Confirm Connection Address in upper right corner

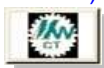

File -> **Save** (if any additional changes were made to the Hardware Configuration)

**To send Controller Configuration only, and NOT Servopack "Drive Pn" parameters**

Online (menu) - Controller Configuration Utilities…, Send offline configuration…, Execute, "Yes" to restart *Advantages: Much faster transfer, automatic reboot, physical devices can be disconnected*

## **To send both Controller Configuration AND Servopack "Drive Pn" parameters**

Click CONNECT in the upper right corner

Choose "Use Offline Configuration"

File-> **Save,** then **Disconnect**

Cycle Power on controller and amplifiers.

*Advantages: Checks to be sure the configuration is valid for connected devices*

### **1.7 Reset an MP2300Siec system back to factory settings**

### KEY INFORMATION:

The controller, amplifier, and absolute encoder are reset individually in MotionWorks IEC Reset the controller with all axes connected so that they may also be reset

- A. Establish Ethernet communication with controller (see procedure 1.5)
- B. Start MotionWorks IEC (see procedure 1.1)
- C. Start a new project (see procedure 1.3)
- D. Start **Hardware Configuration** by clicking on the icon
- E. Set the **IP address** to the right of the "Connect" button
- F. Select the menu "**Online"-Controller Configuration Utilities**
- G. Execute **"Restore Controller to Factory Defaults…"**
- H. After reboot, click CONNECT in the upper right corner.
- I. Choose **"Use ... Auto-Discovery". Online is indicated**
- J. Under **Mechatrolink-II**, click on an axis that requires factory reset of amplifier or motor
- K. For each axis, click **Reset Default Pn Values** and/or **Reset Absolute Encoder** as required
- L. Check TCP/IP Settings and adjust the IP address as required
- M. File-> **Save,** then **Disconnect**
- N. Cycle Power on controller and amplifiers. NOTES:

At this point the controller has a "startup" configuration saved, and so technically it is no longer at factory default. Execute "Restore … Defaults" again to leave the controller at factory default, or simply continue to configure the hardware for your new project.

If the alarm A.CC0 is encountered, see **procedure 2.7** to clear.

#### **1.8 Configure Axes / Servopacks**

KEY INFORMATION:

Servopack configuration depends on the servopack model. Common settings are shown below.

Set Programming Units

Click the configuration tab

Set the Load Type. Set the mechanical gear ratio.

Select measurement unit, then set Feed Constant (units moved per gearbox output shaft revolution)

Machine Cycle only applies to Load Type = Rotary. Set to 360 for rotary tables with units of degrees.

- Disable Overtravel Inputs
	- Click the I/O tab

Set over-travel parameters to "Set Signal Off"

Disable Absolute Encoder

Click the Absolute Encoder tab

Set Absolute Encoder Usage to "use absolute encoder as incremental encoder"

Set 3-phase SGDV servopack to run single phase

### Click the Function tab

Set Power Selection to "Apply Single Phase Power"

Absolute Encoder Battery Alarm/Warining

Pn008

Regeneration Power

Pn600

Absolute Encoder Multi-Turn Limit

Pn205

File-> Save

If OFFLINE, use the menu Online - Controller Configuration Utilities, **Send Offline Configuration** Cycle Power on controller and amplifiers. Clear any alarms under the "alarms" tab

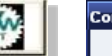

#### **Controller Configuration Utilities**

- Send offline configuration to controller then restart controller
- Restore controller to factory defaults then restart controller

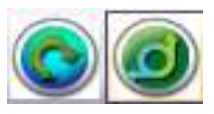

#### **1.9 Download project to controller**

Go online with a project (see procedure 1.6) Click the "MAKE" button A successful "Make" with zero errors is required before download. Correct all errors as required. Option#2: Full Download (stop and restart) Project Control -> Stop-> Download -> Download Click the "cold" or "warm" button. Close the project control box. Option#1: Quick Download Project Control -> Download -> Download Changes Close the project control box.

#### **1.A Set program to auto-start**

### KEY INFORMATION:

The controller always starts the "boot project" saved in flash memory at power-up.

Project Control -> Stop-> Download ->

Check "include bootproject" Download

Close the project control box.

## **1.B Save a copy of the project on the controller for future upload**

KEY INFORMATION:

A separate file must be downloaded, called "Project Source"

Project Control -> Stop-> Download ->

Check "Include Sources" to save a copy of the project for future upload Check "user libraries", "Page Layouts", and "Backend Code" Download Close the project control box.

## **1.C Confirm motion is possible on each axis**

Use Config tool "test move" tab under Mechatrolink set test move parameters to appropriate value for machine Default units are Motor Revolutions and Seconds. Change units if desired.

### **1.D Tune the motors**

Follow standard manual tuning procedures for accurate tuning Use "test move" and "tuning" to graph performance For Sigma-5 motors, please use Advanced Autotuning within SigmaWin+ Disconnection from Mechatrolink may be required during tuning. After tuning, click on each axis within the configuration tree So that Pn settings are read and saved to the project/controller Use the function block "Y\_WriteDrivePn" for each axis Writes parameters from controller to drive restore undesired tuning adjustmetn simplify servopack replacement simplify new machine commissioning Best practice is to use this as a manual operation no built-in auto-detection of changed servopack Pn Constant use may degrade servopack flash

## **MAINTENANCE PROCEDURES**

**MP2000iec Series Controllers**

**"How Do I…"**

#### **Tools Required:**

PC with ethernet port MotionWorks IEC installed Ethernet crossover cable -or- 2 ethernet cables and ethernet hub/switch

**Solar** Physical Hardware

Configuration : MP2000\_Series Resource : MP2300Siec

**2.1 Determine/Set unknown IP address in controller** Establish ethernet communication with controller with E-INIT=ON (see procedure 1.5) Use the Login... link and enter the following information (case sensitive) Login: **Admin** Password: **MP2300S or MP2310 or MP2600** In the controller's web page, choose "Ethernet Config" View / change the ethernet settings as required.

Cycle Power on the controller

#### **2.2 Extract/Open the project stored in the controller**

#### KEY INFORMATION:

The project "source" must have been previously saved to the controller The "upload" button will appear in the Resource dialog if the source exists

Go online with a new project (See procedure 1.3)

 Project Tree Window - Hardware Tab, R-Click **"Resource"** -> choose **"Settings"** Set the IP address **"Parameter"** to the address of the controller Open the Resource dialog by clicking **"Project Control"** button 图 Project Control...

A **green bar** at the bottom indicates connection to the controller

Click Upload - Project Source The new project closes, click **"No"** to save changes to Untitled The Project Source now opens, unzipping to the desired directory (See procedure 1.2) Verify and set the IP address for the uploaded project as before Project Tree Window - Hardware Tab, R-Click **"Resource"** -> choose **"Settings"** Set the IP address **"Parameter"** to the address of the controller

#### **2.3 Back Up the Controller Project (including servopack parameters)**

#### KEY INFORMATION The project archive contains the critical data for the controller and servopacks. Save this archive at time of machine comissioning and after any change is made. Establish communication to the controller using the web interface (see procedure 1.5) Use the Login... link and enter the following information (case sensitive) Login: **Admin** Password: **MP2300S or MP2310 or MP2600** In the controller's web page, choose "Project Archive" Use "Receive from Controller" to save the current controller File Listing as a zipped file to the PC Use "Send to Controller" to send an archive file from the PC to the controller This procedure is also designed for OEM use when building multiple copies of a machine.

#### **2.4 Replace the Controller (Install Project Archive)**

#### KEY INFORMATION

MotionWorks IEC software is NOT required for controller replacement The new controller must match the old in the following areas: 1. IP address, 2.Project Archive, 3. SRAM, 4. Firmware

- 1 Set the IP address using the default IP (see procedure 2.1)
- 2 Install the program backup archive to the controller and cycle power (see procedure 2.3)

Set Date/Time

3 Home all axes - this stores absolute encoder home offsets in the new controller

The firmware level of the new controller must be greater than or equal to that of the old controller.

4 Consult your Yaskawa representative before attempting to change the firmware level. See Procedure 2.5

#### **2.5 Update the firmware**

Acquire a firmware upgrade file named "firmware.zip"

Stop all motion

Establish communication with controller (see procedure 1.5)

Use the Login... link and enter the following information (case sensitive)

### Login: **Admin** Password: **MP2300S or MP2310 or MP2600**

In the controller's web page, choose "update firmware"

Supervisor mode required. Re-apply power with SUP = ON, or enable via software Follow directions to update the firmware

#### **2.6 Replace a servopack**

KEY INFORMATION:

- The new Servopack requires the appropriate parameter set, which can be obtained:
- 1. From the controller, automatically, according to the controller program
- 2. From MotionWorks IEC project file, by sending the offline configuration and online save
- 3. From a previously saved SigmaWin+ parameter file

Remove the existing Servopack, and note the Mechatrolink rotary address switch setting. Set the Mechatrolink rotary address switch on the new Servopack Power ON, (expect Controller Alarm 3301 000b "Pn002 not correctly initialized") Send Parameter Set\*: Execute "Y\_WriteParameters" according to application program. Cycle power

\*Send Parameter Set from MotionWorks IEC to all Servopacks.

Open the appropriate project file. Start MotionWorks IEC Configuration. Enter the controller IP address and click "Connect". Choose "send offline configuration". File-Save. Cycle Power.

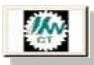

#### **2.7 Replace ServoMotor**

KEY INFORMATION:

Absolute encoder requires special consideration: Power OFF Install replacement motor (mount, couple, wire) and Power ON Clear Alarm A.810 *(Absolute Encoder Only)* Clear Alarm A.CC0 *(Only with Absolute Encoder and multi-turn limit Pn205 set)* Cycle Power to finish clearing alarm A.810 / A.CC0 Re-Calibrate axis position to mechanical zero *Stores absolute encoder offset in controller SRAM. Updates incremental encoder offsets*

Available methods to clear A.810 & A.CC0

- 1 Project: Integrate the Y\_ResetAbsoluteEncoder function block into your code
- 2 WebServer: Machine Operations, DrivePn tab select axis number, click **"Abs Encoder Init" / "Multiturn Reset"**
- 3 MWIEC Hardware Configuration: Online, Under Mechatrolink-II click on axis, click **"Reset Absolute Encoder"**
- 4 SigmaWin+ : Setup Absolute Encoder
- 5 Digital Operator: Fn008-> PgCl5 ( and Fn013 (multi-turn reset)

#### **2.8 Use Origin Search**

Use Origin Search to align encoder C-pulse to machine position

- *May be useful if the following situations apply*
- *\* Compression-type coupling is used (no keyway)*
- *\* Homing routine utilizes C-channel (ex: MC\_StepRefPulse)*
- *\* Over-travel limits are close to home sensor (< 1motor rev)*
	- 1 Align machine to known position (manually or with Servo Jog function)
	- 2 Remove/loosen motor coupling so that it slips freely on the motor shaft.
	- 3 Origin Search to position motor at C-pulse
	- 4 Tighten coupling

#### **2.9 Update the program (configuration or code)**

KEY INFORMATION:

- Configuration changes require an 1)online save followed by 2)Make and 3)Download.
- Code changes reequire Make and Download
- In the Download dialog, check Bootproject to retain changes after power cycle
- In the Download dialog, check Include Sources to apply changes to zipfile.zwt in project archive

#### **2.10 Replace Battery**

#### KEY INFORMATION:

There is one battery in the controller, and also a battery in the cable of an absolute encoder motor Replace absolute encoder battery while power is on - no further action required

Replace absolute encoder battery while power is off - See precedure 2.7 "replace servomotor"

Replace controller battery with power ON or OFF. Do not leave controller power off without battery for more than 1 hour, to avoid corruption of SRAM data.

#### **2.11 Apply Password Protection to program.**

MotionWorks IEC- Express: There is no password protection at this time. MotionWorks IEC- Pro:

File - Password, enter and activate password

R-Click on an item in project tree,

## **ANALYSIS & TROUBLESHOOTING PROCEDURES**

**MP2000iec Series Controllers**

## **"How Do I…"**

#### **3.0 Monitor Program** Use "Debug Mode" button

Be sure the program is running

## **3.1 Watch Variables in a List (Monitor window)**

View menu - Monitor

Right-click on a variable in program or variable list, add to Watch

## **3.2 Use Logic Analyzer (AKA: graph, trace, scope)**

View menu - Logic Analyzer Right-click on a variable in program or variable list, add to Logic Analyzer

## **3.3 Diagnose Alarm Status**

View the Configuration Tool or the Web Page

**Tools Required:** PC with ethernet port MotionWorks IEC installed Ethernet crossover cable -or- 2 ethernet cables and ethernet hub/switch

## **MODBUS**

#### **Overview**

Data is sent over ethernet using two possible protocols; ModBus/TCP and Ethernet/IP. Modbus uses "Function Codes" and EIP uses "Instances" as channels of communication between the controller and another device. All configuration is accomplished using MotionWorks IEC Configuration Tool.

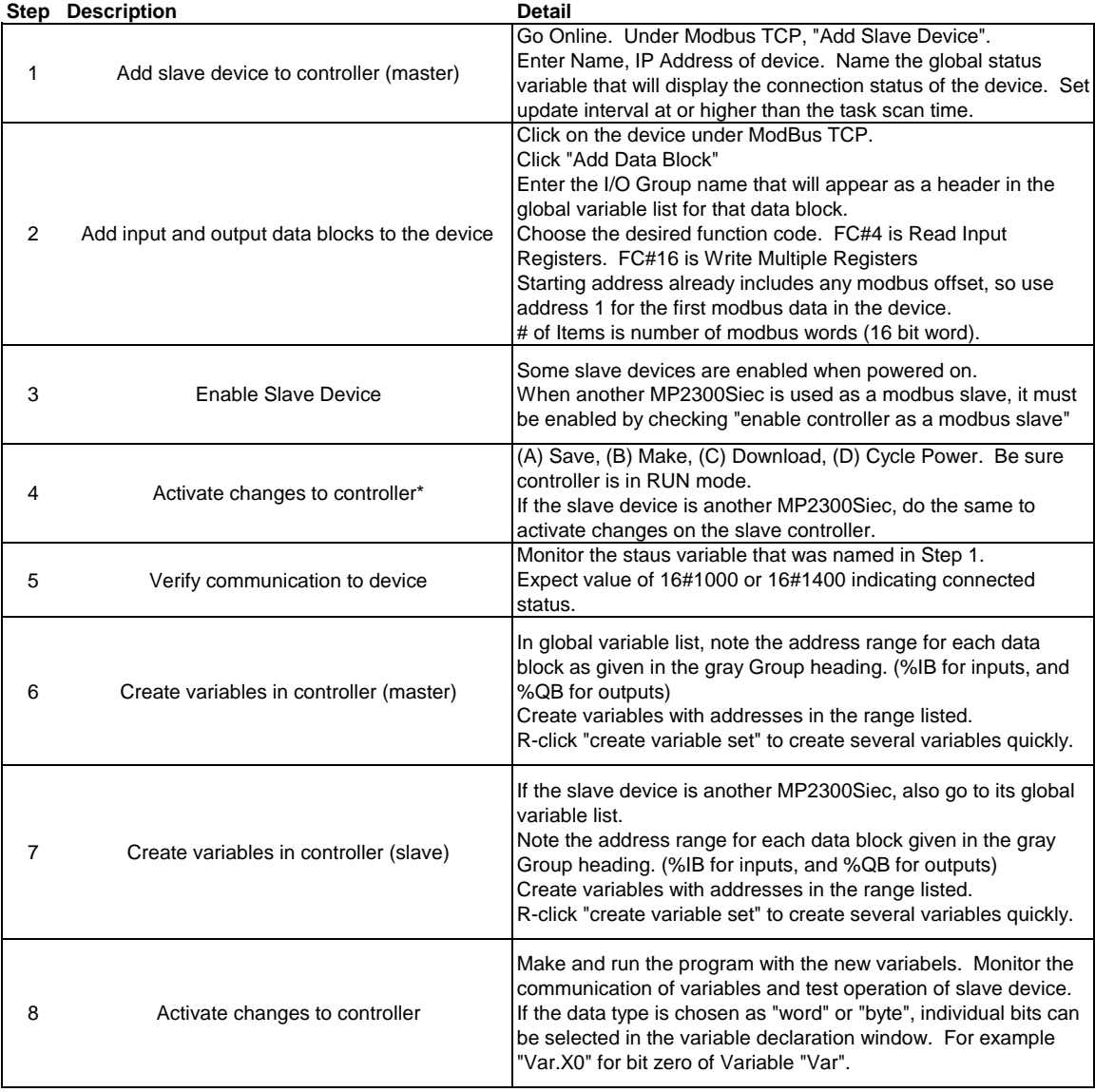

Common Mistakes

- 1. The controller is not in RUN mode (see resource tab)
- 2. Variables have the wrong address, or wrong type (I or Q)
- 3. I/O Driver Error Repeat step 4 (Save, Make, Download, Cycle Power)

**\*** *and also creates I/O drivers in for the program. Make is required before cycling power, or else the controller will It is important to Save, Make, Download, Cycle Power in this order. Save creates controller configuration files, run the old bootproject, which does not have the drivers to run the new hardware configuration (I/O driver Error).*

## **User Libraries**

#### **Overview**

User Libraries are just normal project files imported into another project file as a library. "Application Code Toolboxes" from Yaskawa are simply User Libraries created at Yaskawa

## **Create a Library**

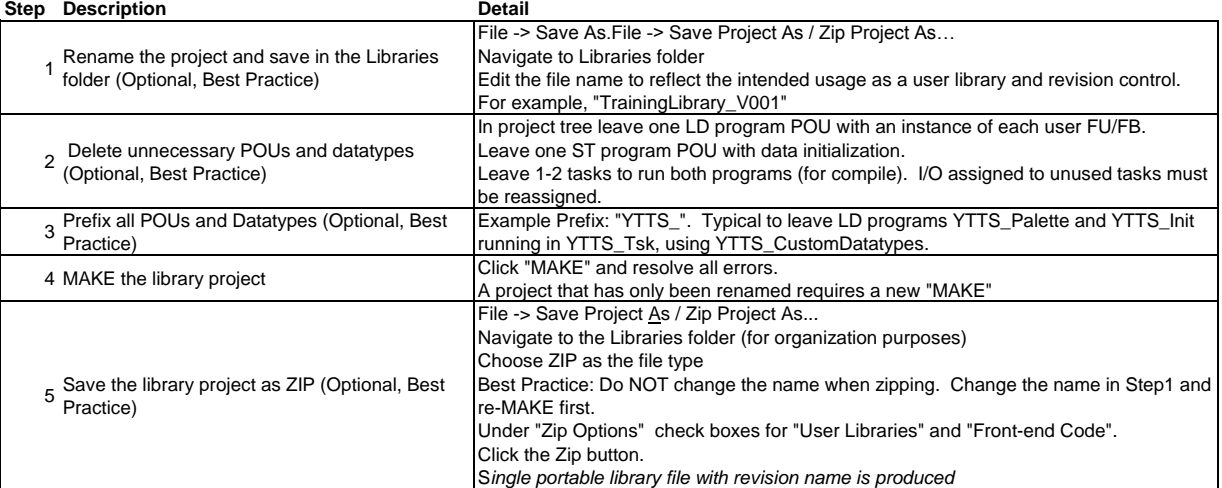

#### **Use a Library**

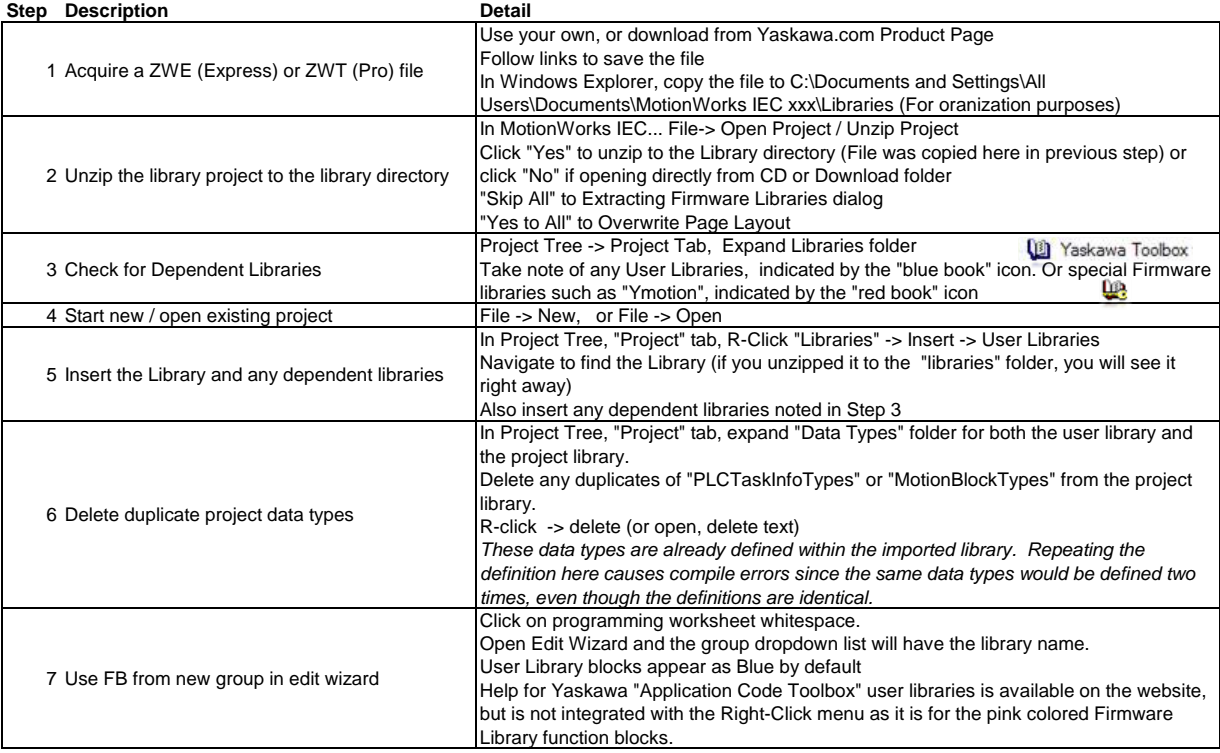

*\* If you wish to use a Yaskawa "Application Code Toolbox" user library in a project along with your own custom library project, you must insert the Yaskawa library directly in your custom library project. You may NOT insert both libraries individually into a new project.*

*A project with two libraries that both have the same datatype definitions will not compile, and so both libraries must be combined into a single library.* 

*Specifically, your library project will have the MotionBlockTypes and PLCTaskInfoTypes defined, which are also defined in a Yaskawa library, such as PLCopenPlus Toolbox or Cam Toolbox. Insert one library into another and delete the duplicate datatypes for a successful MAKE.*

## **OPC Server**

## **Overview**

The OPC Server is a Yaskawa software package that communicates variables between the controller and the Windows environment according to the OPC standard. This allows a "client" software package to have easy access to the controller data.

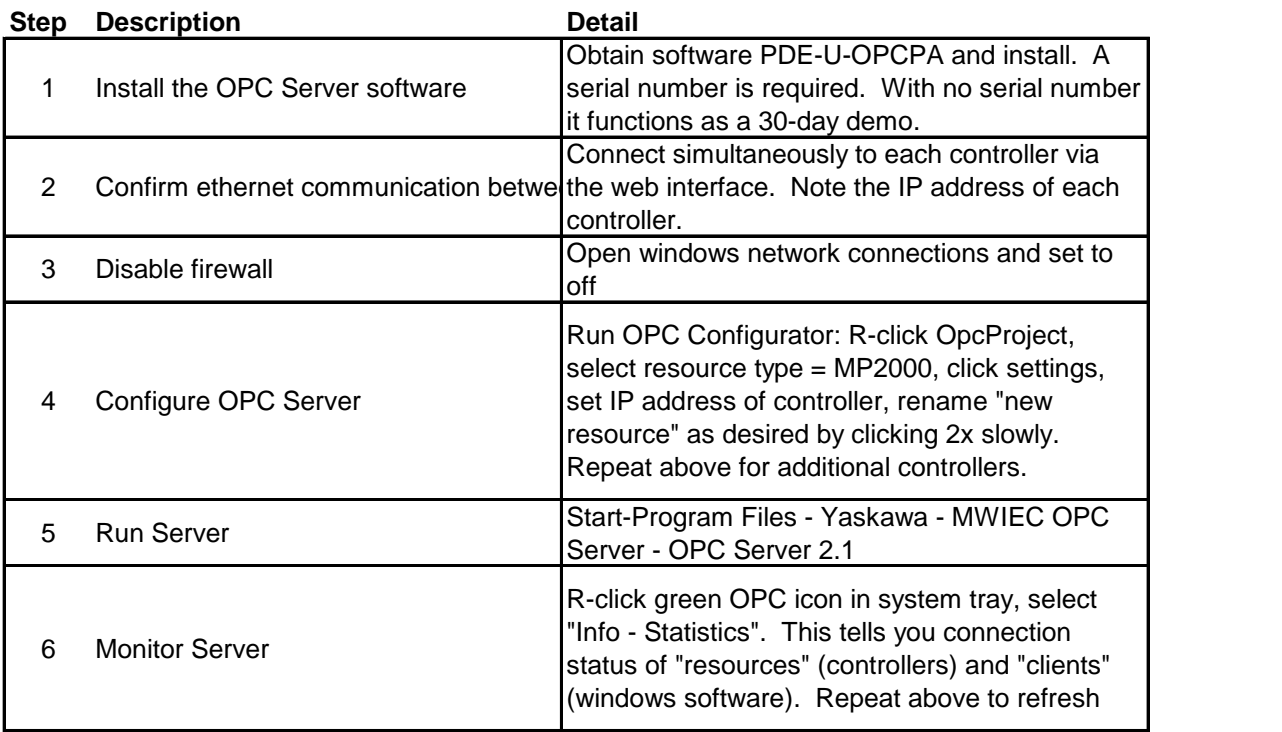

# **Logic Analyzer**

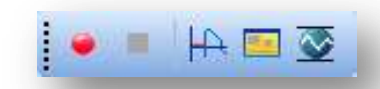

## **Overview**

Logic analyzer graphs any controller variable at a cyclic task rate

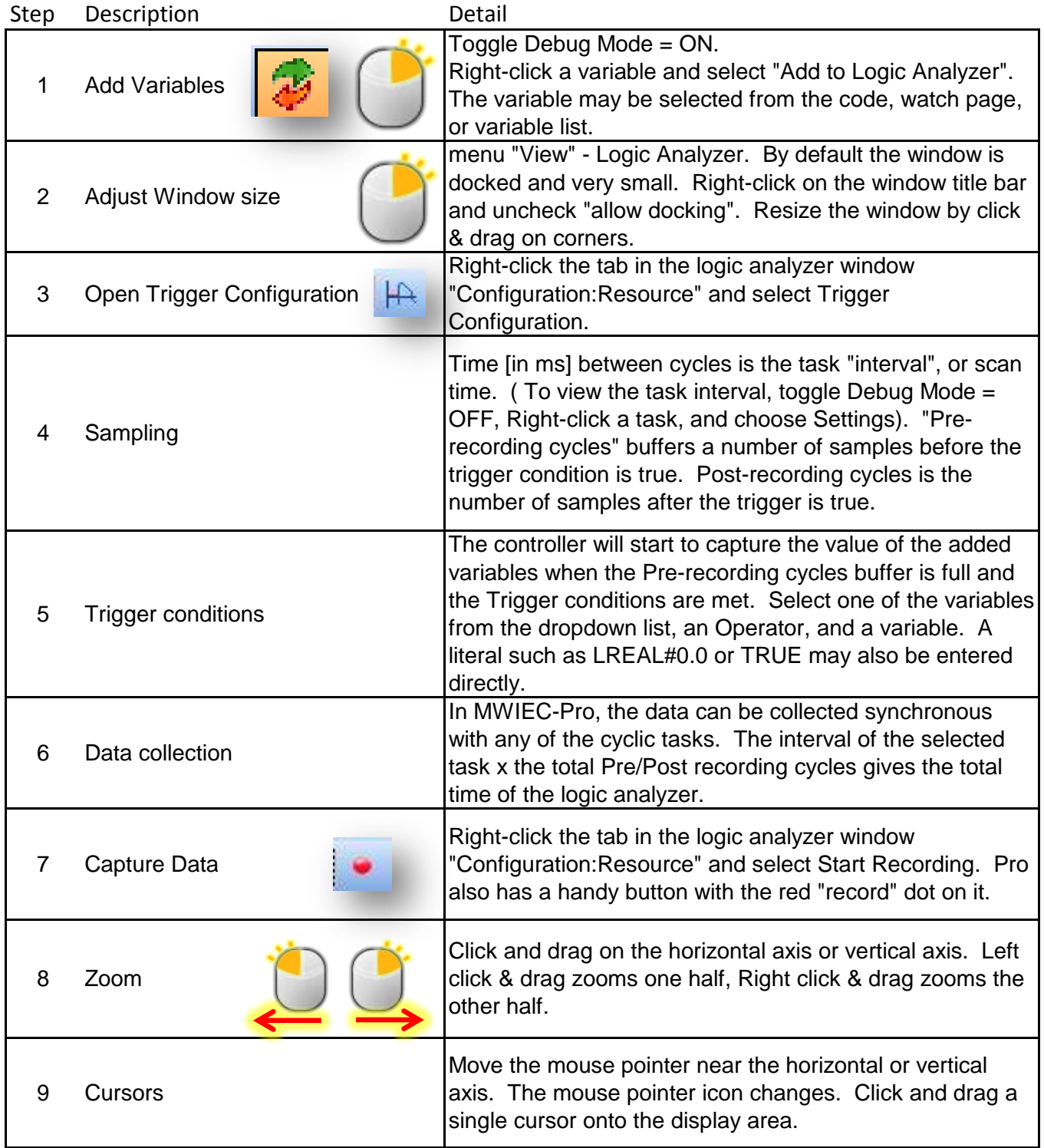